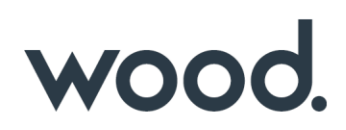

# **GoTechnology® hub2**

v1.13 Release Notes

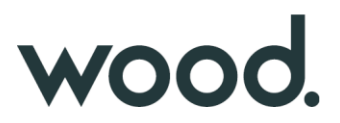

# **1. About this Document**

#### **1.1. Purpose**

This document provides a brief overview of the changes made between V1.12 and V1.13 of GoTechnology hub2, along with where further details of each change can be found within the updated functional specification, in addition to a listing of completed bug fixes and known issues.

### **2. Fixed Issues**

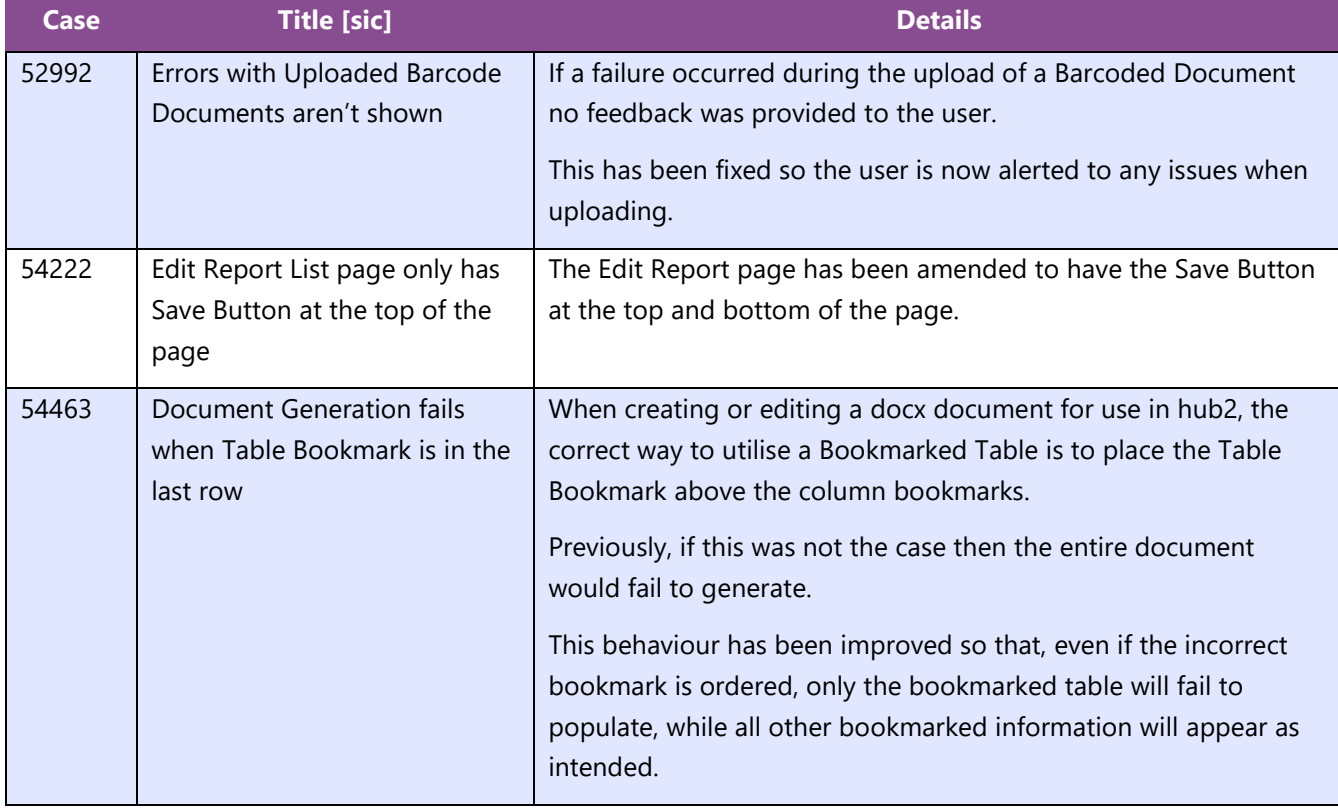

The following issues have been fixed in version 1.13 of hub2

### **3. Known Issues**

A full list of "Known Issues" can be found at<https://gotechnology.github.io/>

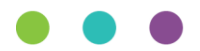

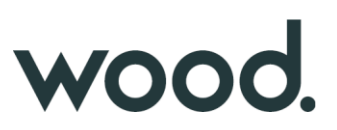

### **4. Features**

The following functionality has been added in v1.13:

Functional:

- Generating Work Packs
- Work Pack Dashboard
- As Built Drawing Changes
- Custom Field Order
- Project Features
- Job Card Sign Off
- Tag ITR View from Job Cards
- Visual Indication of Weightings
- Wood Branding
- Tag ITR Search Filter for "Attachments"

### **4.1. Generation of Work Packs**

#### **For more detail see Section 24.2.6 – Work Pack Generation of the Functional Specification**

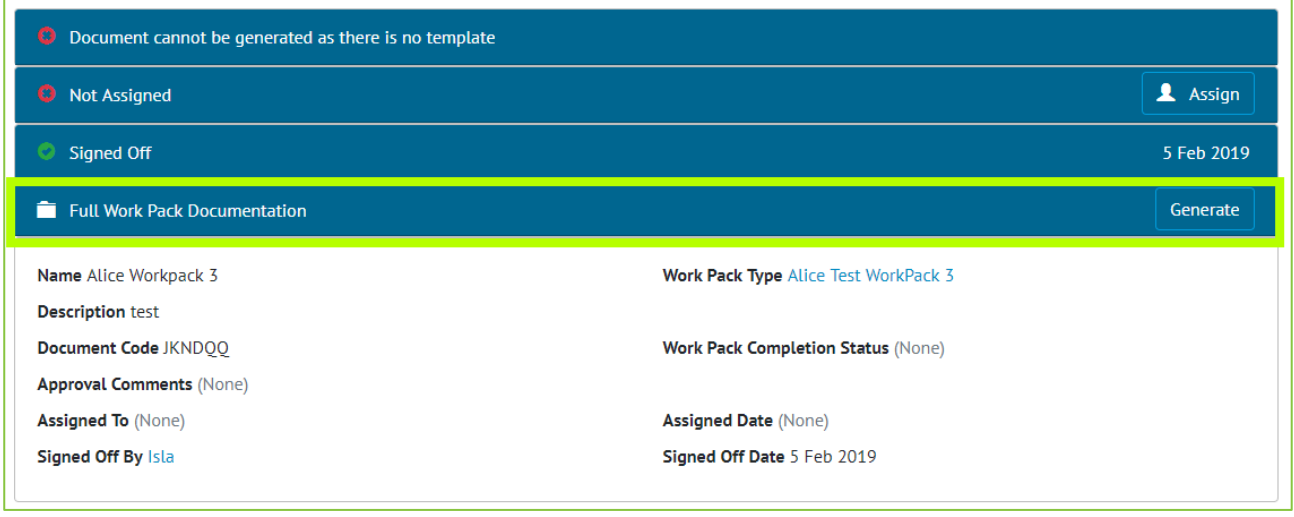

**Figure 1. Screenshot showing the new Generate Work Pack Section Highlighted**

The ability to Generate Work Pack documents into one single PDF has been added. This functionality allows all the Attachments associated with a Work Pack and its component Job Cards, including any Drawings to be generated into one file. The Order these files are to be generated in can be set in the various Attachment sections, with each Job Card's Attachments and Drawings able to be ordered independently.

As the Generation of a Work Pack may take some time, an email notification is sent to the user's email address when the file is available for download.

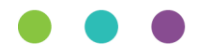

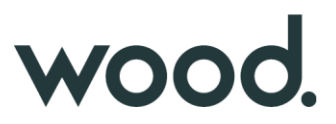

### **4.2. Work Pack Dashboard**

**For more detail see Section 44.5 – Work Pack Completions Grid of the Functional Specification**

| AST-WP-15<br>AST WorkPack Description15 | 20.00 % | AST-WP-16<br>AST WorkPack Description16 | 25.00 % |
|-----------------------------------------|---------|-----------------------------------------|---------|
| AST-WP-17<br>AST WorkPack Description17 | 25.00 % | AST-WP-18<br>AST WorkPack Description18 | 25.00 % |
| AST-WP-19<br>AST WorkPack Description19 | 25.00 % | AST-WP-20<br>AST WorkPack Description20 | 25.00 % |
| AST-WP-21<br>AST WorkPack Description21 | 25.00 % | AST-WP-22<br>AST WorkPack Description22 | 30.00 % |
| AST-WP-23<br>AST WorkPack Description23 | 30.00 % | AST-WP-24<br>AST WorkPack Description24 | 30.00 % |
| AST-WP-25<br>AST WorkPack Description25 | 30.00 % | AST-WP-26<br>AST WorkPack Description26 | 30.00 % |
| AST-WP-27<br>AST WorkPack Description27 | 35.00 % | AST-WP-28<br>AST WorkPack Description28 | 35.00 % |
| AST-WP-29<br>AST WorkPack Description29 | 35.00 % | AST-WP-30<br>AST WorkPack Description30 | 35.00 % |
| AST-WP-31<br>AST WorkPack Description31 | 35.00 % | AST-WP-32<br>AST WorkPack Description32 | 10.00 % |
| AST-WP-33<br>AST WorkPack Description33 | 10.00 % | AST-WP-34<br>AST WorkPack Description34 | 10.00 % |
| AST-WP-35<br>AST WorkPack Description35 | 10.00 % | AST-WP-36<br>AST WorkPack Description36 | 10.00 % |
| AST-WP-37<br>AST WorkPack Description37 | 15.00 % | AST-WP-38<br>AST WorkPack Description38 | 15.00 % |
| AST-WP-39                               | $  -$   | $AST-WP-40$                             | $   -$  |

**Figure 2. Screenshot showing Work Pack Dashboard page**

A Work Pack dashboard has been added so that the % complete of each Work Pack, the % Complete of each of the Work Pack's Job Cards and status of each Operation under that Job Card are visible from one screen. The Dashboard works in the same way as the existing Completions Dashboard with the hierarchy of information displayed in the following order:

- Work Packs
	- o Job Cards
		- Operations
		- Drawings
		- Tag ITRs
		- MOC Items

Navigating between these elements can be performed on screen.

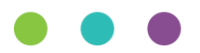

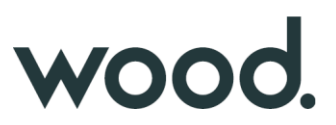

# **4.3. As Built Drawing Changes**

**For more detail see Section 25.2.3 As Built Drawing View & Section 25.3.3 As Built Drawing Entity of the Functional Specification**

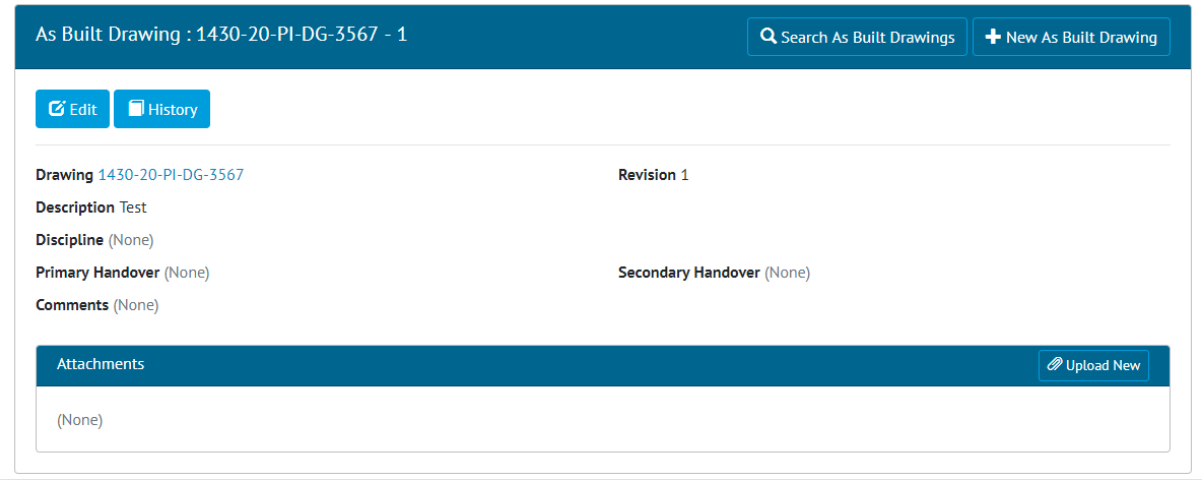

**Figure 3. Screenshot of the As Built Drawing View Page**

Primary Handovers Secondary Handover and Discipline are no longer required to add an As Built Drawing.

In addition, Attachments can now be added to an As Built Drawing, with the Attachment Grid now available on the As Built Drawing View page.

The API has also been updated to reflect the changes to As Built Drawings and allow the Attachments to be uploaded.

#### **4.4. Custom Field Order**

#### **For more detail see Section 46.2.1.3 Custom Fields Reorder Page of the Functional Specification**

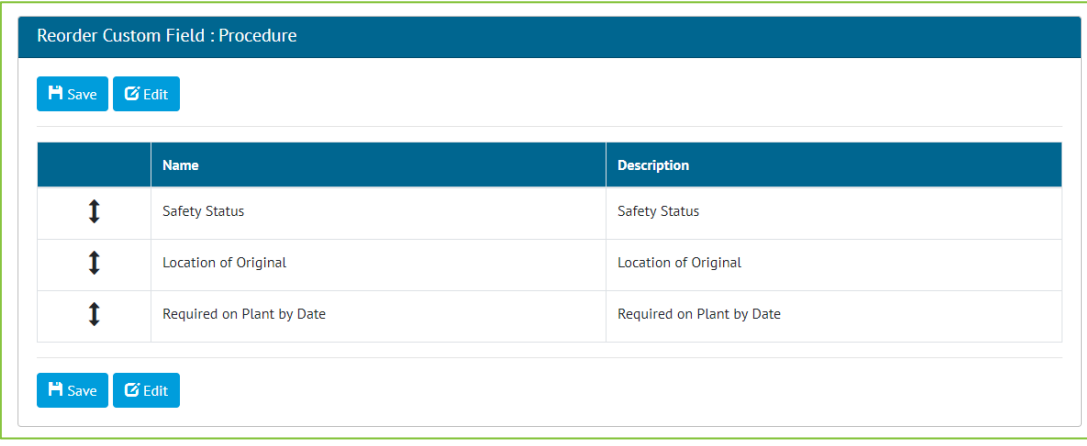

**Figure 4. Screenshot of the Reorder Custom Fields page**

It is now possible to change which order Custom Fields appear, relative to each other, within any page they appear on.

**NOTE: It is currently not possible to order Custom Fields, so they appear above or between standard pre-set fields.**

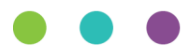

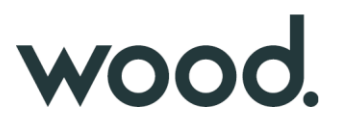

# **4.5. Project Features**

#### **For more detail see the Section 40.2.3 Level C Admin and Section 40.2.6 Level E Admin of the Functional Specification**

It is now possible to turn certain features of hub2 off if they are not required.

- Certification Grouping
- Primary and Secondary Handovers
- Materials
- Preservation
- Procedures

For all existing Projects these features will remain enabled. To disable these features please contact [GoTechnology.Support@woodplc.com](mailto:GoTechnology.Support@woodplc.com)

#### **4.6. Job Card Sign Off**

#### **For more detail see Section 42.2.2.2 – Job Card View of the Functional Specification**

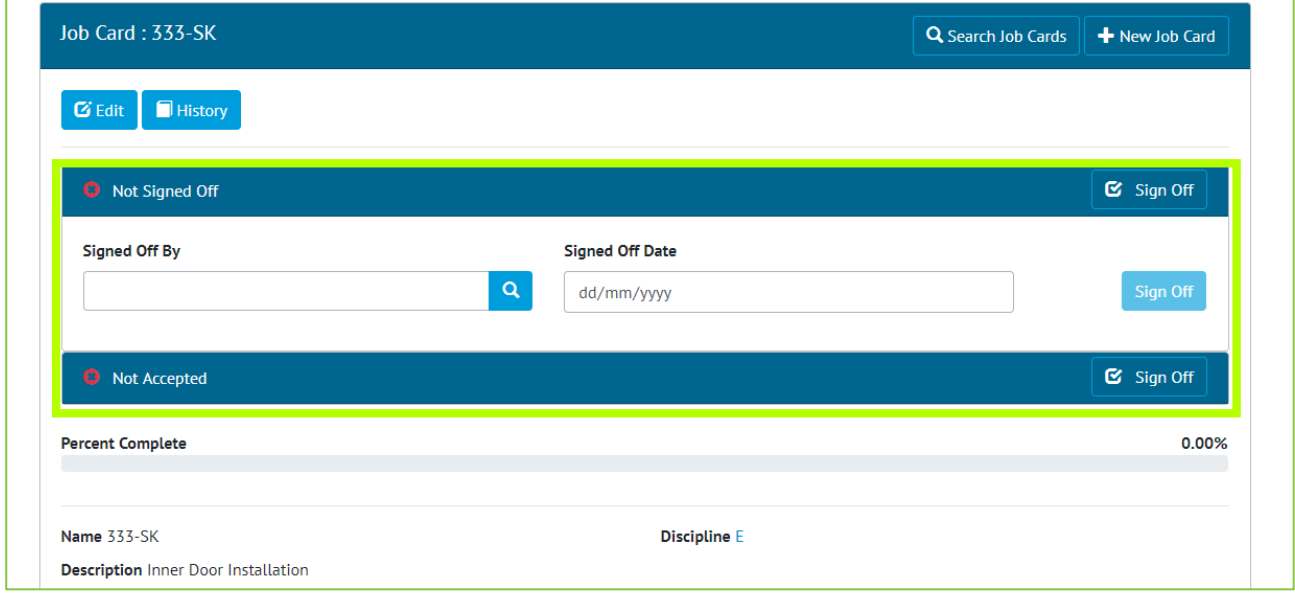

#### **Figure 5. Screenshot of the Job Card View page with the Sign Off Fields Highlighted**

The Sign Off Panels that appear in various section of hub2 e.g. Tag ITR View Page and Tag PWL View Page are now available on the Job Card View page. These allow users to be given specific permission to only be able to sign off Job Cards.

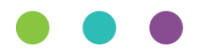

# wood.

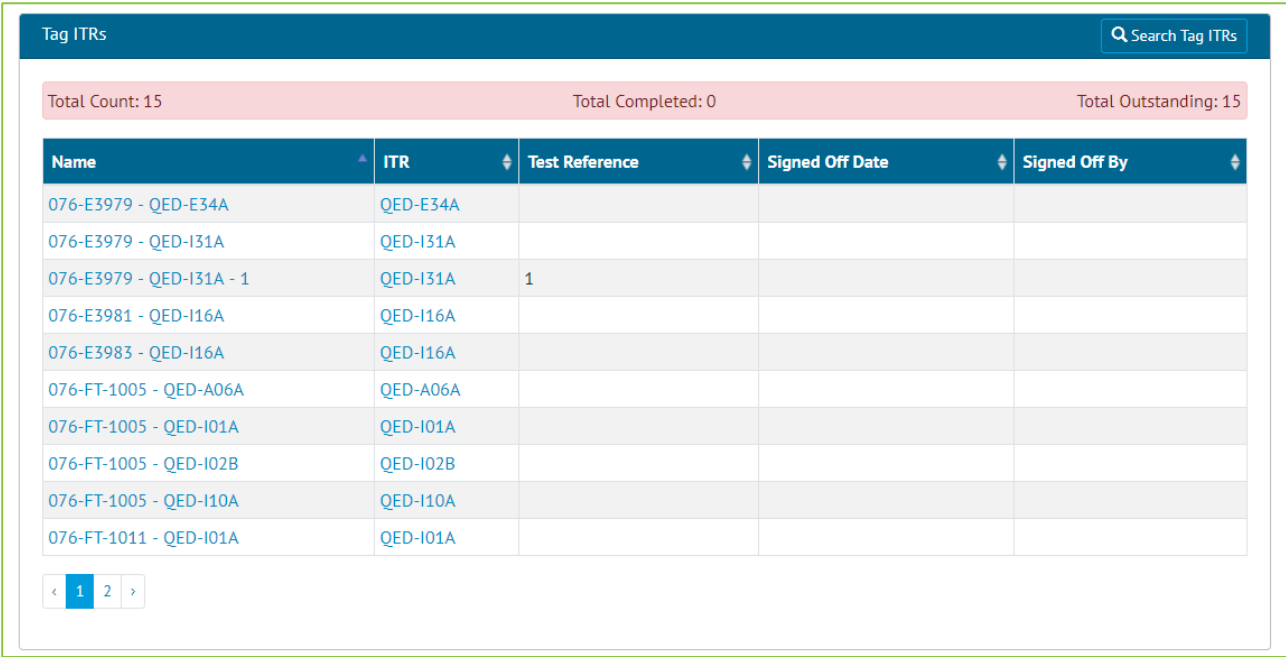

# **4.7. Tag ITR View from Job Cards**

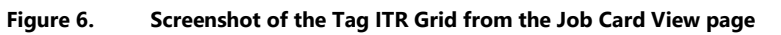

A new grid has been added to the Job Card View page that lists all associated Tag ITRs.

# **4.8. Visual Indication of Weightings**

#### **For more details see Section 42.2.2.2 – Job Card View of the Functional Specification**

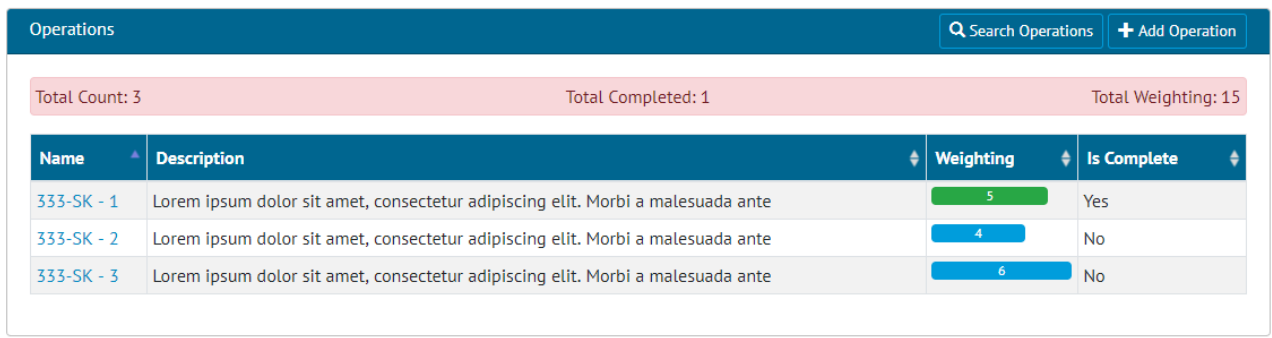

#### **Figure 7. Screenshot of the Job Card view page with the Weighting Visual Indication**

The Operations Grid on the Job Card View page has been updated so that the Weighting of the Operation is now shown as a bar chart for greater visibility on where the highest amount of progress can be made.

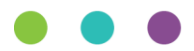

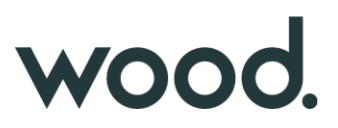

# **4.9. Tag ITR Search For Attachments**

It is now possible to search for Tag ITRs that have one or more attachments, the Total count of Attachments on a Tag ITR has also been added to the Tag ITR Search Results.

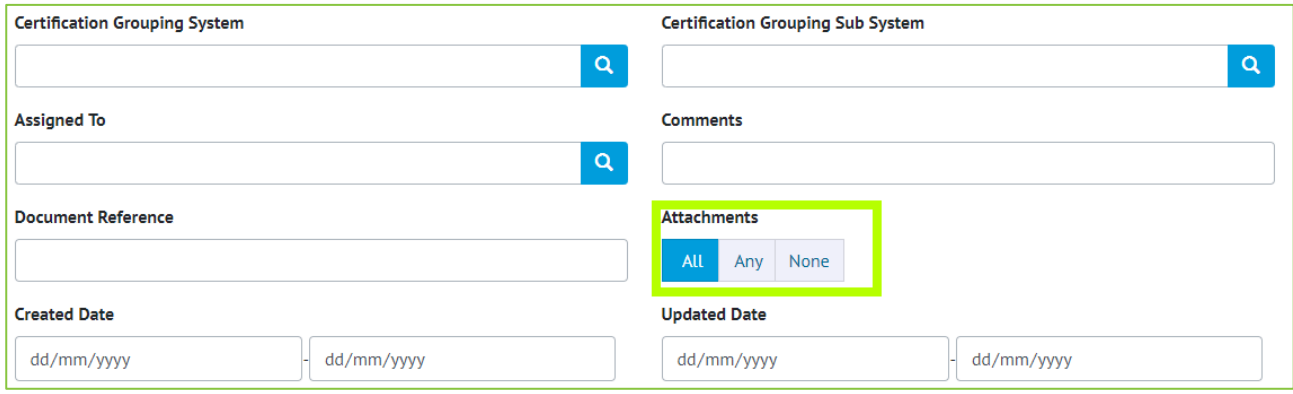

**Figure 8. Screenshot of a Sub Section of the Tag ITR Search Filters with Has Attachment Highlighted**

### **4.10.Wood Branding**

WOOO, Imports Ref. Tables Planning Tagged Items Certification Punch List Handovers Procedures Changes Preservation Documents Report Admin

#### **Figure 9. Screenshot of the Menu Bar with Wood logo in top left corner**

The Menu Bar has been changed to include the Wood logo on the top left corner and the 3 Wood dots have been added to the loading bars and the footer.

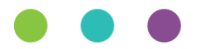